## M4-7 障害情報を OFC ウェブサイトに掲載する

①OFC ウェブサイトに統合システム設備担当の共通ユーザでログインする ※ログイン方法は slack (t2-統合システム設備担当者-ofc)にて掲載しています。

②ダッシュボードから【投稿】-【新規追加】を選択

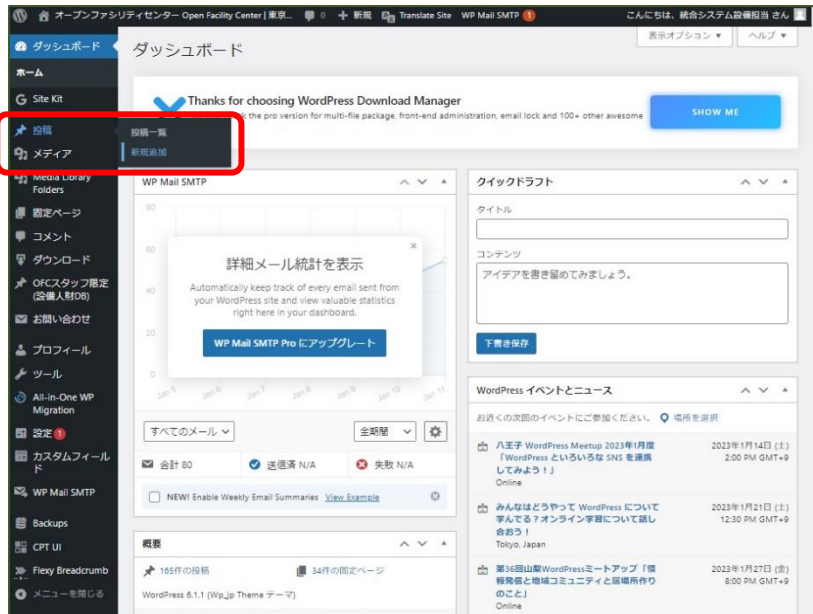

③タイトル・本文を入力し、右下のカテゴリーを「統合システム関連のお知らせ」にチェックを入れ、最 後に「公開」をクリック

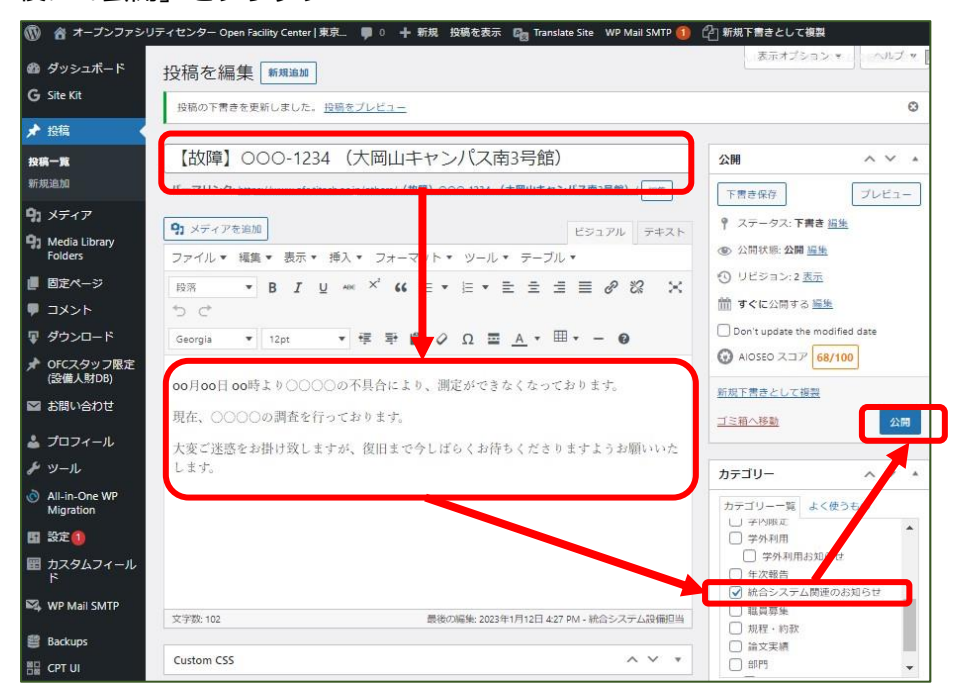

(注意)「統合システム関連のお知らせ」以外のカテゴリーを選択して公開しないようお願いいたします。

③関連ページに表示されるのを確認して終了(現在は最新 5 件が表示。設備数増加に伴い調整予定)

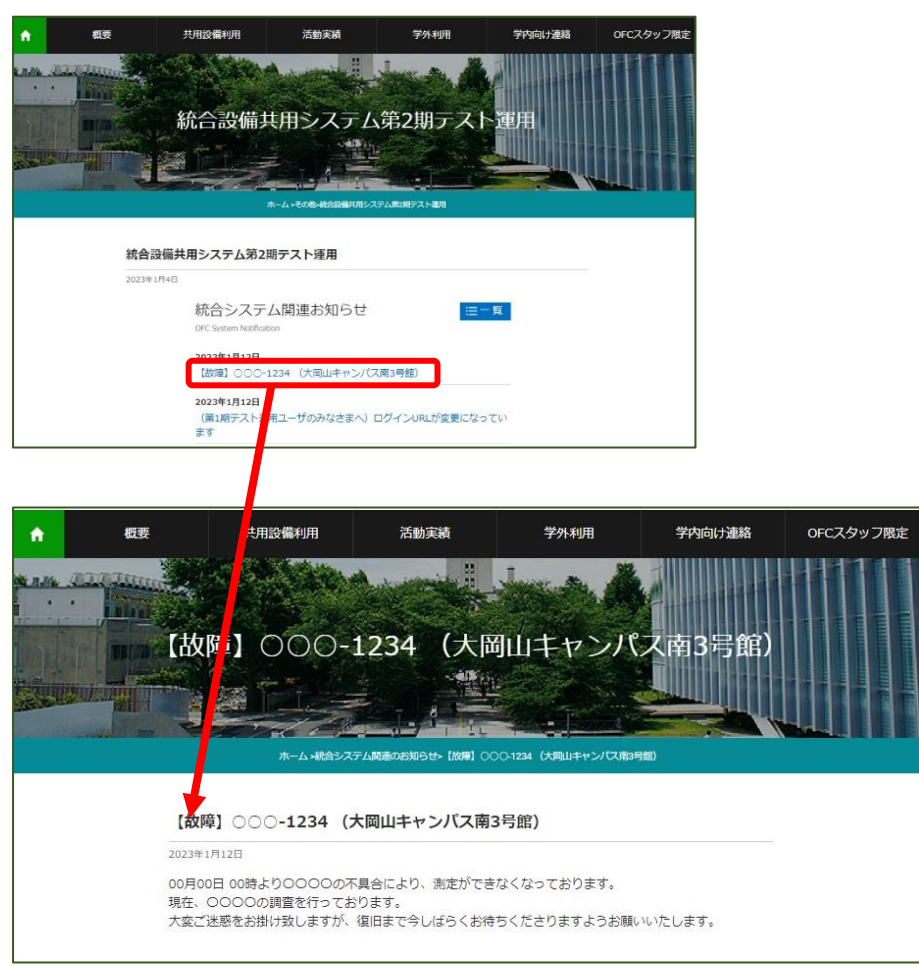

## (注意)【復旧後はお知らせ一覧から削除してください】

ダッシュボードから【投稿】-【投稿一覧】を選択し、該当する投稿について「ゴミ箱へ移動」を選択す ることで、お知らせ一覧から削除されます。

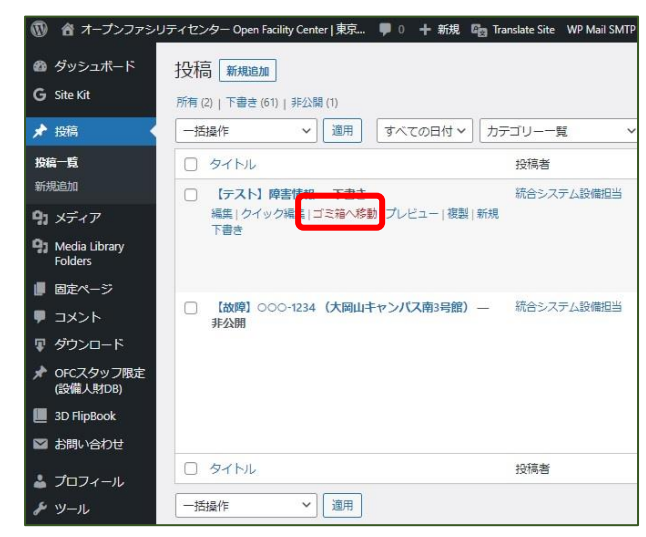